## **ELECTRONIC PATIENT RECORD (EPR) – MMRN TIP SHEET**

#### **STAFF ASSIGNMENT**

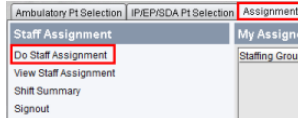

- 1. From the main desktop, **{click}** on the **Assignment** tab.
- 2. **{Choose} Add** and **{select}** the floor for the patient list.
- 3. **{Enter}** the **date and time** the assignment begins**.**
- 4. **{Select}** the **date and time** you want to add your patients to.
- 5. **{Choose} Add** again and **{select}** the **patients** you are assigned to. **{click} OK.**
- 6. **{Click} OK** again to accept the patients.
- 7. **{Choose} Accept Assignments.**

#### **NURSING INBOX**

The inbox should be reviewed at least every 2 hours or more frequently per whiteboard activity.

- 1. **{Click}** on the **Nursing Inbox** in the Patient Shortcut area on the left of the screen.
- 2. To sign off items from the inbox, you have **2 options**:
	- a) **Summary screen** (only to be used when signing off discontinued orders and labs where the results can be seen from this screen).
	- b) From the **detailed screen** by clicking on the **Edit** button on the bottom right of your screen. The detailed screen must be used to review all medication and medication restriction orders.

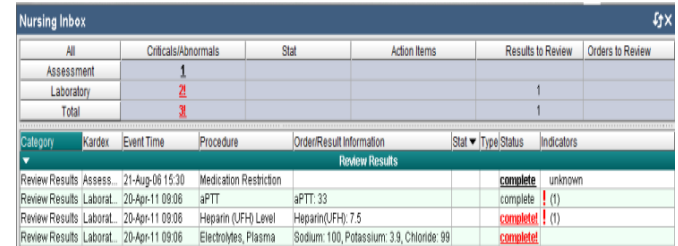

## **MAR STATUSES**

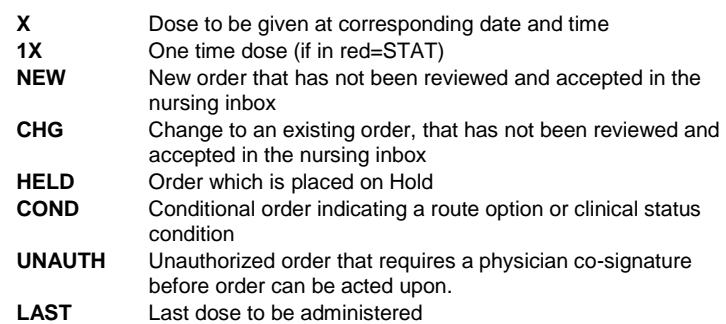

#### **DOCUMENTING ADMINISTRATION OF A DOSE**

- 1. From the MAR, **{select}** the administered **dose**.
- 2. **{Enter}** the **administration date/time** and **{click} OK**.
- 3. The Administration screen is displayed.
	- a) If the **Status** column is empty, you can proceed to step 4
	- b) If the **Status** column has the word **Incomplete,** you must first **{choose} Continue Editing,** then **{select} the med** and **{click} OK**. Fill in the empty **bolded** mandatory fields.
- 4. **{Choose} Administer All**.
- 5. **{Choose} Accept**.

## **DOCUMENTING ADMINISTRATION OF A PARTIAL DOSE**

- 1. From the MAR, **{select}** the administered **dose.**
- 2. **{Enter}** the admin **date/time** and **{click} OK**.
- 3. From the Administration screen, **{choose} Continue Editing**.
- 4. **{Select}** the applicable **medication** and **{click} OK**.
- 5. **{Select}** the **Admin Info** field.
- 6. **{Select}** the **product** to edit and **{click} OK**.
- 7. **{Enter}** the product **quantity** or **dose** the patient received and **{click} OK**.
- 8. Verify the dose recalculated correctly and **{click} OK**.
- 9. **{Choose} Yes** to continue editing dose/route.
- 10. **{Enter}** the **alert override reason** and **{click} OK**.
- 11. Verify all information is correct and **{click} OK**.
- 12. **{Click} OK** to proceed.
- 13. **{Choose} Administer All**.
- 14. **{Choose} Accept**

### **DOCUMENTING ADMINISTRATION OF MAX DOSE RANGE MEDS**

#### *Applicable to PRN narcotic medications ONLY*

Example: Codeine Phosphate **15mg to a Max of 30mg in 4h prn Note**: Each dose of 15mg. must be documented separately.

- 1. From the MAR, **{select}** the applicable **cell** (Last Admin cell to the right of the medication administered) and document the first dose (e.g. 15mg).
- 2. Should you need to administer a second dose for the maximum dose of 30mg, **{select}** the same **cell** and document the administration of the 2<sup>nd</sup> dose of 15mg.
- **Note:** The **Continue Editing** button should never be used when documenting the administration of PRN Max dose range medications.

#### **RESCHEDULING ONE DOSE**

- 1. From the MAR, **{choose} Reschedule**.
- 2. **{Select}** the medication **dose** to be rescheduled and **{click} OK** to continue.
- 3. **{Select}** the **reschedule comment** or **{enter}** a **comment** using free-text. **{Click} OK** to continue.
- 4. **{Enter}** the new rescheduled **time**.
- 5. **{Choose} Accept Reschedule**.
- 6. Review the MAR for accuracy.

#### **ADDING AN EXTRA EVENT ON THE MAR**

If a patient needs a dose at a time when one is not available on the MAR, you can select the next scheduled dose and from there, you can document an additional event. This keeps the original dose on the MAR and does not affect the original schedule.

- 1. **{Select}** the **next** scheduled medication **dose** and **{click} OK**.
- 2. **{Enter}** the appropriate **date/time**.
- 3. The message "*Current procedure is not being resulted in normal time*" will appear. **{Choose}** the **(E) Document Extra Event** button.
- 4. Complete the documentation as per usual.

# **ELECTRONIC PATIENT RECORD (EPR) – MMRN TIP SHEET**

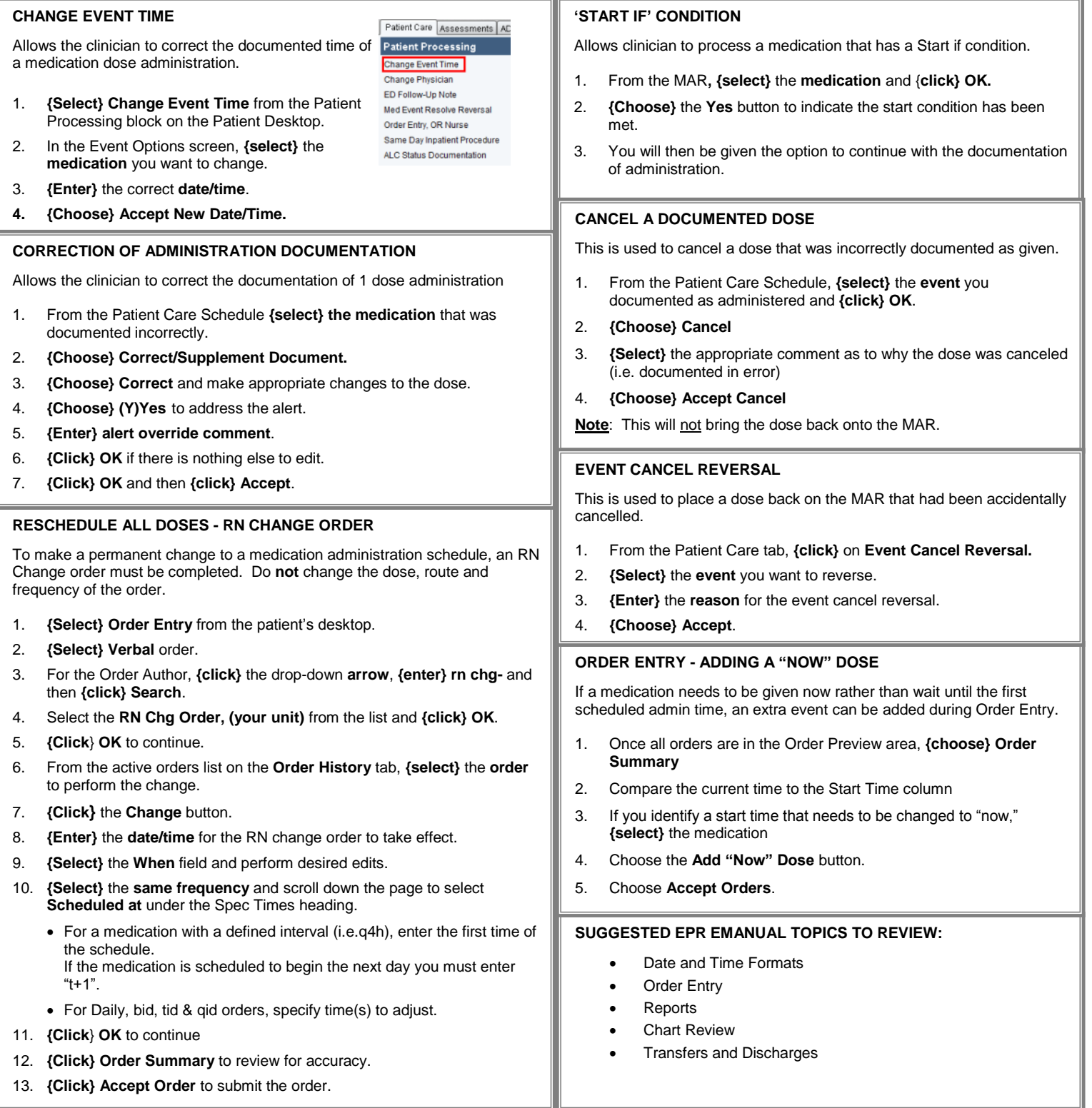